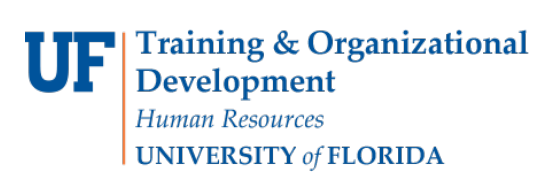

## **Converting a Faculty Position from 12 to 9 Months**

Conversions from 12 to 9 month appointments are initiated through ePAF.

Before you begin this action you will need:

- Position number
- New compensation rate

You will need the following Security Role for ePAF actions:

**UF\_EPAF\_DepartmentAdmin** or **UF\_EPAF\_Level 1 Approver**

## **Procedure**

To access this function, you would use the following navigation: **NavBar > Main Menu > Human Resources > UF Departmental Administration > ePAF Home Page.**

- 1. Click the **Start a new ePAF** link.
- 2. Click the **Update Position** link.
- 3. Enter the **Position Number**
- 4. Click the **Search** button.
- 5. Click the **Look up Position Action** button.
- 6. Click the **Look Up** button.
- 7. Click the **Change from 12 Mo to 9 Mo** link.
- 8. In the Salary Plan field, click the **Look up Salary Plan** button.
- 9. Click the **Look Up** button.
- 10. Click the **Salaried Faculty - 9 Month** link.
- 11. Check the **Update Incumbants** box. In the **Comp Rate** field, enter the new compensation rate.
- 12. Click the **Next >>** button.
- 13. Make any changes in the **Health Assessment** section
- 14. Click the **Next >>** button.
- 15. Enter information into the **Summary of Position Roles & Responsibilities** field.
- 16. Click the **Next >>** button.
- 17. If there are documents pertaining to the position, click on the **Document** button and follow the directions according to the [Uploading Documents to ePAFs](http://training.hr.ufl.edu/instructionguides/managing_epaf/uploading_documents_to_epafs.pdf) instruction guide.
- 18. Enter comments in the **Your Comment** field to assist the approval process.
- 19. Click the **Submit** button.
- 20. Click the **Yes** button.
- 21. Notice the **Form and Approval Status** is shown on this page. This shows you the current status of the ePAF.

## **Additional Help**

For help with technical issues, contact the UF Help Desk at 352-392-HELP or [helpdesk@ufl.edu.](mailto:helpdesk@ufl.edu)

For policies and directives, contact Classification & Compensation at 352-392-2477.